# **Easy Compliance Lite Software**

Multilingual version 3.4

Lite version is intended for patient use only; Some physician features are disabled.

# **Instructions for Use**

#### **Table of Contents**

| 1    | Introduction                               | 1    |
|------|--------------------------------------------|------|
| 2    | Installing and Starting Software           | 1    |
| 3    | Using the Software                         | 5    |
| 3.1  | New                                        | 5    |
| 3.2  | Close                                      | 6    |
| 3.3  | Save                                       | 7    |
| 3.4  | Save As                                    | 8    |
| 3.5  | Save Reports as PDF                        | 8    |
| 3.6  | Open                                       | 9    |
| 3.7  | Print                                      | . 10 |
| 3.8  | Print Setup                                | . 14 |
| 3.9  | Exit                                       | . 14 |
| 3.10 | Edit Patient Profile                       | . 15 |
| 3.11 | Edit Clinical Details                      | . 15 |
| 3.12 | Edit Patient Notes                         | . 16 |
| 3.13 | Edit Phone-in Data                         | . 16 |
| 3.14 | Using a miniSD or SD Card                  | . 18 |
| 3.15 | Download via USB cable                     | . 19 |
| 3.16 | Help                                       | .23  |
| 3.17 | Patient Profile Tab & Clinical Details Tab | . 24 |
| 3.18 | Patient Notes Tab                          | . 25 |
| 3.19 | Total Time Tab                             | . 25 |
| 3.20 | Compliance Tab                             | . 26 |
| 3.21 | Long Term Data                             | . 28 |
|      |                                            |      |

## **1** Introduction

The Easy Compliance Lite Software is compatible with Apex's CPAP System which is intended for the treatment of patients with Obstructive Sleep Apnea (OSA).

The Easy Compliance Lite Software is used with Windows<sup>®</sup> based PCs and allows you to download usage data collected by the Apex's CPAP device after treatment. The memory capacity in the Apex's CPAP system can hold up to 730 sessions of summary data.

In order to meet some FDA regulations, some features (mark with \*) have been disabled in this version

| nt Nation<br>nt Nation<br>No ( | Star Dae<br>Last Upter Main D | Dence Brank Jane Madra          |                                                            |
|--------------------------------|-------------------------------|---------------------------------|------------------------------------------------------------|
| Date :                         |                               | Bed Time :                      | *                                                          |
| Weight :                       |                               | Average Sleep Hours :           | File Edit View Download Settings Hele                      |
| Height:                        |                               | Epworth Sloopiness Score(ESS) : | New Ctrl+                                                  |
| Neck Circamference :           |                               | Diagnostic AH :                 | Open Col+                                                  |
| Body Mana lades (EMI) :        |                               | Therapeutic AH :                | Close                                                      |
| Dinod Pressure 1               |                               | Pressee Prescribed :            | Save Ctrl+                                                 |
| Systalic :                     |                               | Current Ramp Time :             | Save As                                                    |
| Diantrolic                     |                               | Nesk                            | Save Reports as PDF                                        |
| Additional Notes :             |                               | Humiddler System :              | * Export                                                   |
|                                |                               |                                 | PrintCtrl+<br>Print Setup                                  |
|                                |                               | Lar                             | 1 Demo file<br>2 CpepReader1<br>3 Mr Sleep Apnea<br>4 Demo |

To ensure proper use of the software, please read all instructions prior to downloading data from the Apex's CPAP.

# 2 Installing and Starting Software

#### Preparations

- 1. Make sure your PC is running on Windows<sup>®</sup> based system. It will not run on Mac systems.
- 2. There are two steps to the software installation:
  - i. Download the Easy Compliance software from website.
  - ii. Install the USB drivers for the Apex's CPAP.

#### System requirements

Your computer must meet the following requirements:

- Available Windows<sup>®</sup> supported USB port (USB 2.0)
- Pentium-class processor; Pentium III 800-megaherz (MHz) or higher is recommended.
- Microsoft Windows<sup>®</sup> XP SP2, Windows<sup>®</sup> Vista SP1, or Windows<sup>®</sup> 7 (32 bit).
- 128 MB RAM.
- CD-ROM drive compatible with multimedia desktop computer specifications.

- 1024 x 768 or higher resolution VGA monitor.
- Minimum 100MB hard disk space for software and data.
- Internet Explorer 7 or greater

#### Steps to Install Easy Compliance software

- 1. Close all applications before installation.
- 2. Find the installation program and double-click it.
  - Install USB-to-Serial: PL2303 Driver

Note: Once this step is executed, PC will display the PL-2303 USB-to-Serial InstallShield WiZARD. It will guide you to complete the installation of the PL-2303 driver. If this driver has already been installed in your PC, just press "Cancel" button on the InstallShield WiZARD to skip this step.

- Install PDF creation: CutePDF Writer
- Install Easy Compliance Software

Note: Once this step is executed, PC will display the Setup WiZARD. Following the instructions will guide you to complete the installation of the Easy Compliance Software.

| 📸 Easy Compliance 3.4 Lite                                                                                                    | Easy Compliance 3.4 Lite                                                                                                    |
|----------------------------------------------------------------------------------------------------|----------------------------------------------------------------------------------------------------|
| Select Installation Folder                                                                                                    | Welcome to the Easy Compliance 3.4 Lite Setup<br>Wizard                                                                                                    |
| The installer will install Easy Compliance 3.4 Lite to the following folder. To install in this folder, click "Next". To install to a different folder, enter it below or click "Browse". Eolder: C.\Program Files (x86)\Apex Medical\Easy Compliance 3.4 Lite\ Browse Disk Cost | The installer will guide you through the steps required to install Easy Compliance 3.4 Lite on your<br>computer.                                                                                                    |
| Install Easy Compliance 3.4 Lite for yourself, or for anyone who uses this computer:                                                                                                    | WARNING: This computer program is protected by copyright law and international treaties.<br>Unauthorized duplication or distribution of this program, or any portion of it, may result in severe civil<br>or criminal penalties, and will be prosecuted to the maximum extent possible under the law. |
|                                                                                                    |                                                                                                    |
| 1 Easy Compliance 3.4 Lite                                                                                                    | Easy Compliance 3.4 Lite                                                                                                    |
| Confirm Installation                                                                                                    | Installation Complete                                                                                                    |
| The installer is ready to install Easy Compliance 3.4 Lite on your computer.                                                                                                    | Easy Compliance 3.4 Lite has been successfully installed.                                                                                                    |
| Click "Next" to start the installation.                                                                                                    | Click "Close" to exit.                                                                                                    |
| Cancel < Back Next >                                                                                                    | Cancel < Back Close                                                                                                    |

In the "Destination folder" box, you can type in a directory path or press the "Browse" button to establish a folder and path on your hard disc that will contain the software. The default path is "C:\Program Files\Apex Medical\Easy Compliance 3.4 Lite\". Press the "Next" button to complete the installation. Once the installation process is complete, click "Close" button to exit the program.

#### Install Software

The software icon in the folder where you installed the software and also on the desktop.

#### Installing the USB drivers for Apex's CPAP

The USB driver should be installed automatically after the setup program is completed. For the first time to connect the device to PC with the USB cable, the message box below may appear. Found New Hardware WiZARD starts when Windows finish searching for the new hardware. Windows will ask you if it can connect to Windows Update to search for software. Select "Yes, this time only" then click "Next".

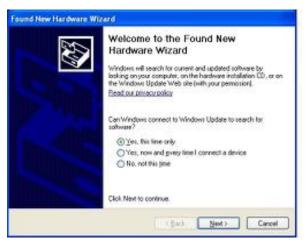

When the window below appears, select "Install the software automatically {Recommended}" then click "Next".

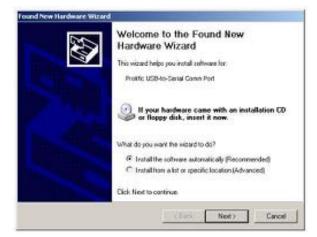

The Found New Hardware WiZARD will start to search the hardware and show window below.

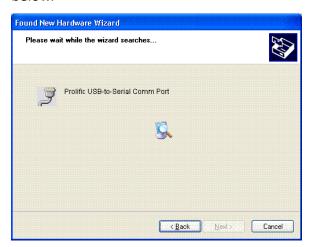

During the search process, there may appear the warning message window below, click "Continue Anyway" to continue installation. The driver installation starts.

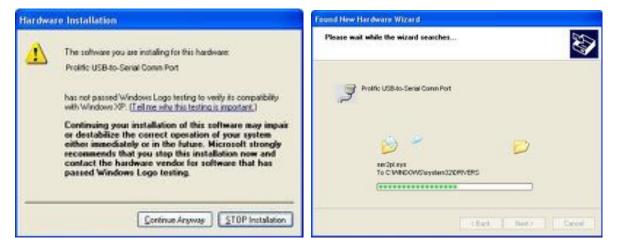

Click "Finish" to complete the installation. Now you can download the data via USB Cable.

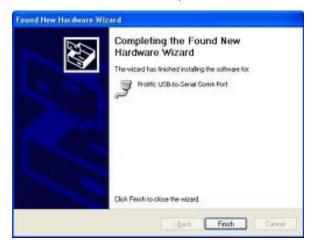

Note: Some systems may need to restart the computer to complete the installation of the driver.

#### Starting the software

To use the software, double-click on the software icon **Solution**. A new file will be displayed, and all software functions can be accessed.

# 3 Using the Software

### 3.1 New

If you would like to create a file for a new patient, click the "New" Toolbar button or click "File" on the Menu Bar and then select the "New" item from the drop-down menu. Note that when you first start the software, the screen will already have a blank patient profile available (no need to press the "New" button).

| Edit View Download  | Settings Help |
|---------------------|---------------|
| New                 | Ctrl+N        |
| Open                | Col+O         |
| Close               |               |
| Save                | Ctrl+5        |
| Save As             |               |
| Save Reports as PDF |               |
| Export              |               |
| Print_              | Ctrl+P        |
| Print Setup         |               |
| 1 Demo file         |               |
| 2 CpapReader1       |               |
| 3 Mr Sleep Apnea    |               |
| 4 Demo              |               |
| Exit                |               |

File - > New

**Note:** Before downloading new user data, it is necessary to have a patient file open first (create a new file, open an existing file or have a blank profile on the screen). Otherwise, the download function will fail.

| ቴ 🗣 🗎 🐨 🏛 🐨 🚳        | 0 8 8                |                                                                   |
|----------------------|----------------------|-------------------------------------------------------------------|
|                      | t Dan<br>Tipdan      | Device Brast Apen Medical<br>Device Model: 327 series - CB series |
| Name :               | Physician (          |                                                                   |
|                      | Sloop Lab :          |                                                                   |
| () Ba                | Equipment Provider : |                                                                   |
| Chart NO. :          | Insurance Company :  |                                                                   |
| Sea :                |                      |                                                                   |
| Date of Birth :      |                      |                                                                   |
| Ethnic Cologory :    |                      |                                                                   |
| Address              |                      |                                                                   |
| Phone So. Plorent) : |                      |                                                                   |
| Phane No.(Office) :  |                      |                                                                   |
| Cell Phone :         |                      |                                                                   |
|                      |                      |                                                                   |
|                      |                      | Las                                                               |

New File

When you open a new file, the main window with empty patient record will pop up. The functions of the various parts of the main window are described below:

#### Patient Record

There are seven tabs in patient record to present the data of patient profile, clinical details, patient notes, total usage time, compliance usage time, detail and long term report.

#### <u>Menus</u>

From the menus user can perform several functions to load/save file, edit patient record, download data from CPAP device, and see help file.

#### <u>Toolbar</u>

Users also can quickly perform the functions of menu by clicking 11 icons.

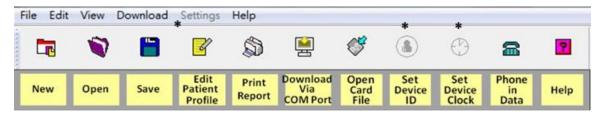

Icon meaning

## 3.2 Close

If you would like to close the current patient file, click "File" on the Menu Bar and select the "Close" item.

| ile | Edit View Download  | Settings Help |
|-----|---------------------|---------------|
|     | New                 | Ctrl+N        |
|     | Open                | Ctrl+C        |
|     | Close               |               |
|     | Save                | Ctrl+9        |
|     | Save As             |               |
|     | Save Reports as PDF |               |
|     | Export              |               |
|     | Print               | Ctrl+F        |
|     | Print Setup         |               |
|     | 1 Demo file         |               |
|     | 2 CpapReader1       |               |
|     | 3 Mr Sleep Apnea    |               |
|     | 4 Demo              |               |
|     | Exit                |               |

File - > Close

Once you execute this function, the current window will be closed and you will be asked to confirm whether you would like to save the current data or not. It is recommended that you save data before closing the patient file.

| CpapRea | der  |            |         |        | X |
|---------|------|------------|---------|--------|---|
| ?       | Save | changes to | CpapRea | ider1? |   |
| Yes     |      | No         |         | Cancel | ٦ |

Confirmation during the Close function

After closing the patient file, the main window will be displayed.

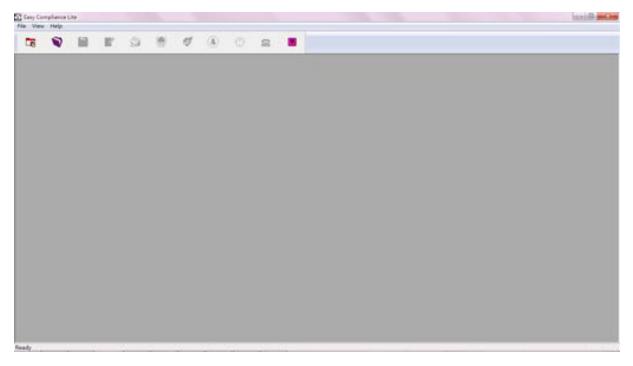

Main Window

## 3.3 Save

If you would like to save the current data to the hard disk, click "File" from the Menu Bar and then select the "Save" item. You can also press the "Save" Toolbar button.

| File | Edit View Download  | Settings Help |
|------|---------------------|---------------|
|      | New                 | Ctrl+N        |
|      | Open                | Ctrl+O        |
|      | Close               |               |
|      | Save                | Ctrl+S        |
|      | Save As             |               |
|      | Save Reports as PDF |               |
|      | Export              |               |
|      | Print               | Ctrl+P        |
|      | Print Setup         |               |
|      | 1 Demo file         |               |
|      | 2 CpapReader1       |               |
|      | 3 Mr Sleep Apnea    |               |
|      | 4 Demo              |               |
|      | Exit                |               |

File - > Save

## 3.4 Save As

Click "File" from the Menu Bar and then click "Save As" to the save data to another file.

| File | Edit View Download  | Settings | Help   |
|------|---------------------|----------|--------|
|      | New                 |          | Ctrl+N |
|      | Open                |          | Ctrl+O |
|      | Close               |          |        |
|      | Save                |          | Ctrl+S |
|      | Save As             |          |        |
|      | Save Reports as PDF |          |        |
|      | Export              |          |        |
|      | Print               |          | Ctrl+P |
|      | Print Setup         |          |        |
|      | 1 Demo file         |          |        |
|      | 2 CpapReader1       |          |        |
|      | 3 Mr Sleep Apnea    |          |        |
|      | 4 Demo              |          |        |
|      | Exit                |          |        |

File - > Save As

To save the current data to a different filename, type a new name into the "File name" box and click the "Save" button.

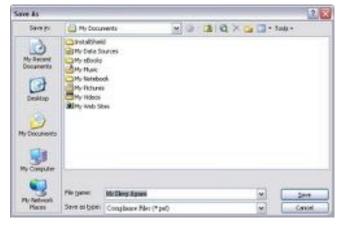

"Save As" window

### 3.5 Save Reports as PDF

If you would like to save usage data reports as an electronic file, click on "File" from the Menu Bar and then "Save Reports as PDF". All the usage data during the selected period will be converted into a PDF file.

| Edit View Download  | Settings Help |
|---------------------|---------------|
| New                 | Ctrl+N        |
| Open                | Ctrl+O        |
| Close               |               |
| Save                | Ctrl+S        |
| Save As             |               |
| Save Reports as PDF |               |
| Export              |               |
| Print               | Ctrl+P        |
| Print Setup         |               |
| 1 Demo file         |               |
| 2 CpapReader1       |               |
| 3 Mr Sleep Apnea    |               |
| 4 Demo              |               |
| Exit                |               |

File - > Save Reports as PDF

## 3.6 Open

If you would like to open an existing file, click "File" from the Menu Bar and then select the "Open" item. You can also press the "Open" Toolbar button.

| le Edit View Dow   |        |
|--------------------|--------|
| New                | Ctrl+N |
| Open               | Ctrl+O |
| Close              |        |
| Save               | Ctrl+S |
| Save As            |        |
| Save Reports as PD | F      |
| Export             |        |
| Print              | Ctrl+P |
| Print Setup        |        |
| 1 Demo file        |        |
| 2 CpapReader1      |        |
| 3 Mr Sleep Apnea   |        |
| 4 Demo             |        |
| Exit               |        |

File - > Open

- 1. When you select the "Open" item, the Open dialog box will appear.
- 2. Search for your file (with .paf extension) in the dialogue box and select it by double clicking on it.
- 3. By default, the Main Window will display the Patient Profile screen for the selected patient data.

## 3.7 Print

If you would like to print the current window, click on "File" from the Menu Bar and then "Print". You can also press the "Print" Toolbar button.

| File | Edit View Download  | Settings | Help   |
|------|---------------------|----------|--------|
|      | New                 |          | Ctrl+N |
|      | Open                |          | Ctrl+O |
|      | Close               |          |        |
|      | Save                |          | Ctrl+S |
|      | Save As             |          |        |
|      | Save Reports as PDF |          |        |
|      | Export              |          |        |
|      | Print               |          | Ctrl+P |
|      | Print Setup         |          |        |
|      | 1 Demo file         |          |        |
|      | 2 CpapReader1       |          |        |
|      | 3 Mr Sleep Apnea    |          |        |
|      | 4 Demo              |          |        |
|      | Exit                |          |        |

File - > Print

When you select the "Print" function, a dialog box appears allowing you to select the reports to be printed. You can choose to preview the content before printing or to convert the report to a PDF file.

| nt Report                       |        |
|---------------------------------|--------|
| Report Type                     | ОК     |
| Summary                         | Cancel |
| Compliance Time                 |        |
| Long Term Trend                 |        |
| ☑ Print preview before printing |        |
| Print to PDF file               |        |

Report Type

XT series / iCH series Report @ 2013-04-15 ID No. 12345678 / Sleep Apnea

#### Summary Report

Date :

|                                             | P           | atient Profile            |             |
|---------------------------------------------|-------------|---------------------------|-------------|
| Namo :                                      | Sleep Apnea | Address :                 | XXXX        |
| ID No :                                     | 12345678    |                           | YYY         |
| Chart NO. :                                 |             |                           | ZZZ 123 AAA |
| Sex :                                       | Male        | Ethnic Category :         |             |
| Date of Birth :                             | 11          | Physician :               |             |
| Phone No.(Home) :                           |             | Sleep Lab :               | Sleep Lab   |
| Phone No.(Office) :                         |             | Equipment Provider :      | APEX        |
| Cell Phone :                                |             | Insurance Company :       |             |
|                                             | C           | inical Details            |             |
| Weight :                                    | 85 kg       | Epworth Sleepiness Score( | ESSI :      |
| Height :                                    | 175 cm      | Diagnostic AHI :          | 40 event/hr |
| Neck Circumference :                        | 40 cm       | Therapeutic AHI :         | 5 event/hr  |
| Body Mass Index (BMI) :                     | 27.8        | Pressure Prescribed :     | 10 cmH2O    |
| Blood Pressure :                            | mmHg / mmHg | Current Ramp Time :       | 5 min       |
| Bed Time :                                  | 23.30       | Mask :                    | WIZARD      |
| Average Sleep Hours :<br>Additional Notes : | 6 hr        | Humidifier System :       |             |

|         |                                       | Patient Notes                  |  |
|---------|---------------------------------------|--------------------------------|--|
| NO.     | Date and Time                         | Notes (80 characters per line) |  |
|         |                                       |                                |  |
| t :     | 1                                     |                                |  |
| l       | 0                                     |                                |  |
|         |                                       |                                |  |
| · · · · | · · · · · · · · · · · · · · · · · · · |                                |  |

| 15                                 |               | Com                               | pliance Lime                                                             | <u>.                                    </u> |
|------------------------------------|---------------|-----------------------------------|--------------------------------------------------------------------------|----------------------------------------------|
| Selected Period >=<br>Total days : |               | 10/02/21 = 2010/06/20<br>8 dayls) | Compliance (With Usage)<br>Total Compliance Hour(s):                     | 409.9                                        |
|                                    | Writh Liviege | Without Usage                     | Average Compliance(h/d) :                                                | 6.5                                          |
| Number of Days                     | 62            | - 00                              | Min Compliance (h/d)                                                     | 2.4                                          |
| %. Avenage/Period :                | 11.75         | 48.8%                             | Max Compliance (Ivid) :                                                  | 9.0                                          |
|                                    | -             |                                   | Selected Pariod >= 0 fr (IVd) :<br>% of Utilization Days == 0 fr (h/d) : | 63-56y(s)<br>100.0%                          |

| 0                                  | Effici    | acy Statistics         |      |            |
|------------------------------------|-----------|------------------------|------|------------|
| Average AHT :                      | 6.12      | Mode                   | CPAP | APAP       |
| Avarage Pressure :                 | 7.6 omH2O | Natiber of Usage Days  | 0    | 124        |
| Average 90th Percentile Pressure : | 7.7 cmH2O | Last Pressure Setting: |      | MnP:4.0    |
| Average Leak :                     | 39.8 (pm  | (cami#42/05)           | 1000 | Max P: 8.0 |
| Average Time with Large Leak :     | 0.5 min   | Last PVA Level         | OFF  | OFF        |
| 영상 집에 집에 있는 것은 것은 같은 것이다.          |           | Average PVA Level      | OFF  | OFF        |

Signation :

Date :

Summary Report

ID No. 12345678 / Sleep Apnea

# Compliance Time Usage Profile Range Compliance Time 21 (0.5 (0.5 ) 20 (0.5 (0.5 ) 10 (0.5 (0.5 ) 10 (0.5 (0.5 ) 17 (0.5 (0.5 ) 17 (0.5 (0.5 ) 42 h (11 m 1 22 5 27 5 50 2 26 5 27 5 16 56 2 26 5 26 56 2 26 5 26 56 2 26 5 26 56 2 26 5 26 56 2 26 5 26 56 2 26 5 26 56 2 26 5 26 56 2 26 5 26 56 2 2 5 5 56 2 2 5 56 2 2 56 2 2 56 2 2 56 2 56 2 5 1 100 h (00 m 100 h (00 m 100 h (00 m) 100 h (00 m) 27 (第五-42) 27 (第五-42) 27 (第五-43) 27 (第五-43) 28 (第五-43) 28 (\$1,1) 28 (\$1,1) 28 (\$1,1 ۰

Compliance Time Report, with limited 90 days of data

Duration (N)

Hour

XT series / iCH series Report @ 2013-04-15

#### Long Term Trend

ID No. 12345678 / Sleep Apnea

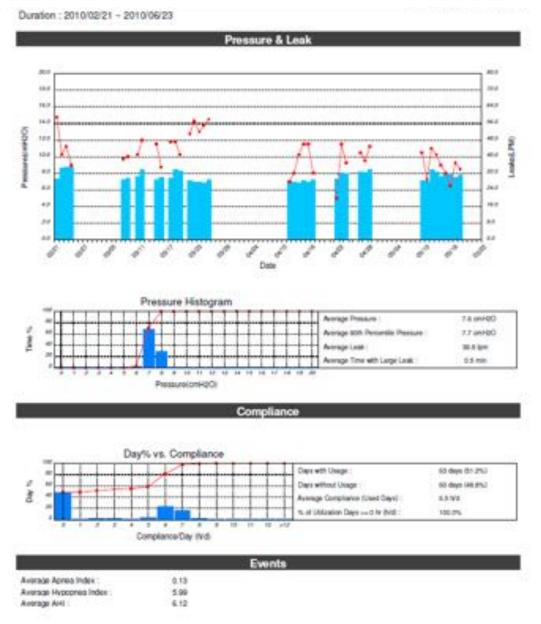

Long Term Trend Report, with limited 90 days of data shown in the pressure graph

## 3.8 Print Setup

If you would like to adjust the printing options, go to "File" (Menu Bar) -> "Print Setup". You can adjust paper size, printer, landscape etc.

| Edit View Download  | Settings Help |
|---------------------|---------------|
| New                 | Ctrl+N        |
| Open                | Ctrl+O        |
| Close               |               |
| Save                | Ctrl+S        |
| Save As             |               |
| Save Reports as PDF |               |
| Export              |               |
| Print               | Ctrl+P        |
| Print Setup         |               |
| 1 Demo file         |               |
| 2 CpapReader1       |               |
| 3 Mr Sleep Apnea    |               |
| 4 Demo              |               |
| Exit                |               |

File - > Print Setup

## 3.9 Exit

If you would like to exit the Easy Compliance software, go to "File" (on Menu Bar) -> Exit.

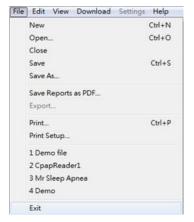

File - > Exit

When you exit the software, you will be asked to confirm whether you would like to save the current data or not. It is recommended you save all data before exiting.

| CpapReader |                 | ×           |
|------------|-----------------|-------------|
| Sav        | e changes to Cp | papReader1? |
| Yes        | No              | Cancel      |

Confirmation window while exiting the software

## 3.10 Edit Patient Profile

If you would like to edit the patient profile data, click on "Edit" from the Toolbar buttons and then select the "Patient Profile" tab towards the top of the "Patient Information" window. A patient profile edit window will then display. Simply fill in or update the appropriate information and click the "OK" button.

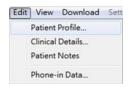

Edit - > Patient Profile

| Patient Profile Clinical Det |                    |                 |           |
|------------------------------|--------------------|-----------------|-----------|
| Furst Name                   | Lert Name          | ID No.          | Chart No. |
| 1                            |                    |                 |           |
| Street and Number            |                    | Town/City       |           |
| State or Province            | Zip or Postel Code | Country         |           |
| Telephone                    | Date of Birth      | Physician       |           |
| Home                         | Yeaz Month Day     | Sleep Lab       |           |
| Office                       | Sex                |                 |           |
| Cellular Phone               | Male O Female      | Equipment Provi | der       |
|                              | Ethnic Category    | Insurance Compe | aay       |
|                              |                    |                 |           |

Edit Patient Profile

## 3.11 Edit Clinical Details

If you would like to edit the clinical data for the patient, click on "Edit" from the Toolbar buttons and then select the "Clinical Data" tab towards the top of the window. Simply fill in or update the appropriate information and click the "OK" button.

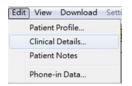

Edit -> Clinical Details

| lectTud<br># Mrts ⊂ Jagetel                    | Zyskie Danile                                      | Bed Tase<br>Average Deep None                    |
|------------------------------------------------|----------------------------------------------------|--------------------------------------------------|
| # Meter C Depend                               |                                                    | Array Dep News                                   |
| soumanak                                       |                                                    |                                                  |
|                                                | Crasest Presman Setting                            | Epworth Despisers Joon (\$22)                    |
| Wegld<br>State<br>Brack Cantadonace<br>ISC can | (i) califi<br>Constitution for<br>(ii) same<br>Mak | Degente ARI<br>Desperte ARI<br>eventer<br>evente |
| ndy Main Jahrer (BMD)                          | Broad lifer Zyrikov                                | Addread Steer                                    |

Edit Clinical Details

## 3.12 Edit Patient Notes

You can also add or edit the Patients Notes. When the Edit Patient Notes screen appears, click on any of the available 20 lines that you want to enter data for. The maximum number of Patient Notes is 20.

| t Natur :<br>Natur :<br>No |               | Start Dav<br>Last Updav | Device Brand: Apex Modical<br>Device Model: NT series / KII series |           |
|----------------------------|---------------|-------------------------|--------------------------------------------------------------------|-----------|
| NO.                        | Date and Time | N                       | ten (80 characters per live)                                       | 10        |
| 1                          |               |                         |                                                                    |           |
| 2                          |               |                         |                                                                    |           |
| 3                          |               |                         |                                                                    |           |
| 4                          |               |                         |                                                                    |           |
| 5                          |               |                         |                                                                    |           |
| 6                          |               |                         |                                                                    |           |
| 1                          |               |                         |                                                                    |           |
| 8                          |               |                         |                                                                    |           |
| 9                          |               |                         |                                                                    |           |
| 10                         |               |                         |                                                                    |           |
| - 11                       |               |                         |                                                                    |           |
| 12                         |               |                         |                                                                    |           |
| 12                         |               |                         |                                                                    |           |
| 14                         |               |                         |                                                                    |           |
| 15                         |               |                         |                                                                    |           |
| 116                        |               |                         |                                                                    |           |
| 17                         |               |                         |                                                                    |           |
| 18                         |               |                         |                                                                    |           |
| 19                         |               |                         |                                                                    | 1         |
|                            |               |                         |                                                                    | Clear All |

**Edit Patient Notes** 

## 3.13 Edit Phone-in Data

If you would like to edit the phone-in data, click on "Edit" from the Toolbar buttons and then select the "Phone-in Data" tab towards the top of the window. A phone-in data edit window will then display. Simply fill in or update the appropriate information and click the "Print" button.

| Ed | it View Download Set |
|----|----------------------|
|    | Patient Profile      |
|    | Clinical Details     |
|    | Patient Notes        |
|    | Phone-in Data        |

Edit -> Phone-in Data

| ChaP Model                                                                      | •                    | CHAP Model<br>O XT Fit # 10+iHvar<br>Usage Period                                                                                       | e/kulo                                             |
|---------------------------------------------------------------------------------|----------------------|----------------------------------------------------------------------------------------------------|----------------------------------------------------|
| Start Time : 2015/05/05 Period<br>End Time : 2015/05/05                         | : 1 day(s) Tree Edit | End Time 1<br>Period: © 1.Day: © 7.Days                                                                                                 | C 30 Days C 90 Days                                |
| Total Heter :<br>Compliance Heter :<br>Session Counter (>4x) :<br>Check Value : | hour(s)<br>hour(s)   | Usage Hours :<br>Average Compliance Hours :<br>Days > Altris :<br>Average AHC :<br>Average Pressure :<br>Average Leak :<br>Check Yake : | hour(j)<br>hour(j) /day<br>day(j)<br>use(j)<br>gan |
| Pet                                                                             | Canol                | Oreck Value :                                                                                                    |                                                    |

Edit Phone-in Data

Report @ 2014-05-09

ID No. /

#### Summary Report (Simple Format)

Date 1

|                                                                                                    | Patient Profile                            |  |
|----------------------------------------------------------------------------------------------------|--------------------------------------------|--|
| Name :                                                                                                    | Address :                                  |  |
| ID No :                                                                                                    |                                            |  |
| Charl NO. :                                                                                                    |                                            |  |
| Sex :                                                                                                    | Ethnic Category :                          |  |
| Date of Birth :                                                                                                    | Physician ;                                |  |
| Phone No.(Home)                                                                                                    | Sleep Lab                                  |  |
| Phone No (Office)                                                                                                    | Equipment Provider :                       |  |
| Cell Phone :                                                                                                    | Insurance Company :                        |  |
|                                                                                                    | Clinical Details                           |  |
| Weight :                                                                                                    | Epworth Skeptness Score(ESS) :             |  |
| Height :                                                                                                    | Diagnostic AHE :                           |  |
| Neck Circumference                                                                                                    | Therapeutic AHE :                          |  |
| Body Mass Index (BMI) :<br>Blood Pressure : /                                                                                                    | Pressure Prescribed  <br>Current Ramp Time |  |
| Ged Time :                                                                                                    | Mask :                                     |  |
| Contract a second contract of the second second sec | Humidifier System                          |  |
| Average Sleep Hours                                                                                                    |                                            |  |

| Patient Notes |                                |                                              |  |  |
|---------------|--------------------------------|----------------------------------------------|--|--|
| Date and Time | Notes (80 characters per line) |                                              |  |  |
|               |                                |                                              |  |  |
|               |                                |                                              |  |  |
|               |                                |                                              |  |  |
|               |                                | ()<br>()                                     |  |  |
|               |                                |                                              |  |  |
|               | Calle and Time                 | Date and Time Notes (80 characters per tire) |  |  |

Selected Period : Total days : Total Compliance Hour(s) : Session Counter ()-(hr); Compliance Time

2014/05/09 - 2014/05/09 1 day(t) 4.2 0

September

Date

Summary Report of Phone-in Data

## 3.14 Using a miniSD or SD Card

The patient can use the miniSD or SD card to backup the most recent compliance data in the Apex's CPAP system (for some models). Once the data is backed up, the patient will send the miniSD or SD card to you and the compliance data can be retrieved and analyzed using the Easy Compliance software.

Insert the miniSD or SD card to the card reader connected to your PC. Click the "Card" icon to open the files saved in the miniSD or SD card. The files of type is "CPAP SDCard Files (\*.cpe) or APAP SDCard Files (\*.ape).

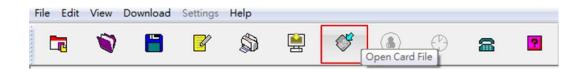

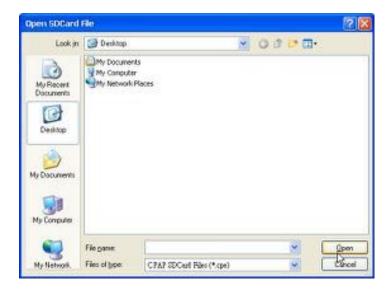

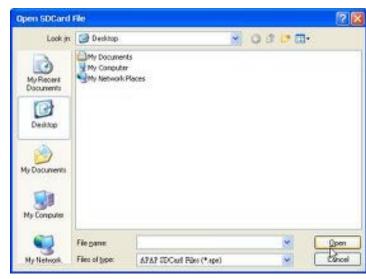

## 3.15 Download via USB cable

This section describes how to download data from the Apex's CPAP to your PC.

To download data, there are three steps to follow -

Step1. Connect Apex's CPAP device to your computer with USB cable.

Step2. Start the software and establish an internal connection (between the CPAP system and PC).

Step3. Download data.

Each step is described in detail below.

Step1: Connect Apex's CPAP device to your computer with USB cable.

- 1-1. Plug the power cord into the power socket of the Apex's CPAP device. Plug the other end of the cord into a wall outlet. Keep the CPAP system in Standby mode (no airflow). Download will fail if the device is providing airflow.
- 1-2. Connect the Apex's CPAP device to your computer using the USB cable supplied in package. The Mini-USB end (the smaller end) is for the CPAP system and the standard USB end (the larger end) is for the computer.
- 1-3. Start the software on the PC by double-clicking on the icon 🔛 in the software directory.

Step2: Start the software and establish an internal connection (between CPAP system and PC).

Aside from the physical cable connections, it is necessary to establish another internal connection between the two devices, which is done through the PC's Serial Ports (not to be mistaken for the physical Serial connectors).

In most cases, you can have the software automatically establish these connections as follows:

- 2-1. Click on the "Download" item in the Menu Bar and select the "COM port Auto Connect" item.
- 2-2. The Software will automatically detect an appropriate connection for you.
- 2-3. If the connection was established successfully, the message "Auto Connect Successful" will appear. Otherwise, the message "Auto Connect Fail" will appear.

| Extract Data via COM Port    |
|------------------------------|
| Extract Data via SDCard File |
| COM Port Auto Connect        |
| COM Port Settings            |

Download / COM Port Auto Connect

| CpapRe | ader                      | ×       |
|--------|---------------------------|---------|
| ⚠      | Auto Connect successfully | (COM4). |
|        | ОК                        |         |

Auto Connect Successfully

| CpapRe | ader 🔽                |
|--------|-----------------------|
| ⚠      | Auto Connect failed ! |
| (      | ОК                    |

Auto Connect Failed

-- PC fails to connect automatically --

If the internal connection to the CPAP system fails, check the following:

- Check if the power cord is securely attached to the Apex's CPAP device, and the CPAP device is in standby mode
- Check if the connecting cable is securely attached to the CPAP system and the computer.
- Check the USB driver on the PC. Go to the Device Manager in your system to determine the appropriate driver installation steps. Open the Device Manager (located in "Control Panel\System" then select the "Hardware" tab and click "Device Manger..."), and select "View > Devices by Type" to make sure the device you install is correctly displayed. The device appears as an additional COM port with the label "USB Serial Port". If you don't find an additional "USB Serial Port", try to reinstall the USB driver.

#### Manually set Connect setting

You can also manually set the connection setting but you must know the correct COM port number which Apex's CPAP device uses. Check Device Manager in your system to find the correct COM port number. Select "View > Devices by Type," and under "Ports (COM & LPT)," look for a USB Device with "Prolific USB Serial Port (COMn)." Note that n is the number of the COM port assigned to the Apex's CPAP device.

- 2-1. Go into "Control Panel">System and click the Device Manager button on the Hardware tab
- 2-2. Select the menu "COM & LPT," and find the COM port of "Prolific USB Serial Port (COMn)". Right mouse click (or double click) for the "Properties"
- 2-3. Select the Port Settings Tab. Click the Advanced button.
- 2-4. Manually set the COM Port number.
- 2-5. Go back to the menu bar of Easy Compliance and select correct COM port, and click "OK" button to confirm.

| Syntem Res       | ton Au                                                                                                    | Inviato Updates          | Rende                                           |
|------------------|----------------------------------------------------------------------------------------------------|--------------------------|-------------------------------------------------|
| General          | Computer Name                                                                                                    | Hadvan                   | Advances                                        |
|                  | Sec. 1                                                                                                    |                          |                                                 |
| Add Heebran      |                                                                                                    |                          | 122                                             |
| 2 IN             | Add Haldware Wilds                                                                                               | ard neight you inicially | rarpion                                         |
| -                |                                                                                                    |                          |                                                 |
| Devk             | e Manag                                                                                                    | er Add Ha                | dware lo/card                                   |
|                  | 1                                                                                                    |                          |                                                 |
| Division Milania |                                                                                                    |                          |                                                 |
| District Links   | (m)                                                                                                    |                          |                                                 |
| Kill In          | Davice Manager In                                                                                                | the hadward              | iver make                                       |
| 1 IN             | Davics Manager In<br>Kur computer, Use II                                                                        | he Danke Manager         | leven installed<br>to charge the                |
| 1 IN             | Davice Manager In                                                                                                | he Danke Manager         | ivore installed<br>to charge the                |
| 1 IN             | Davics Manager In<br>Kur congute. Use I                                                                          | te Dece Manager          | levese installed<br>to charge the<br>re Manager |
|                  | Device Manager In<br>our conjuste: Use M<br>antes d'any device<br>Deve Signing                                   | te Dece Manager          | to charge the                                   |
| Hardware Por     | Device Manager In<br>our conjuste. Use 9<br>anties of any device<br>Dever Signing                                |                          | to change the                                   |
|                  | Device Manager In<br>our computer. Use 9<br>anties of any device<br>Dever Signing<br>One<br>dware profiles poold |                          | to change the                                   |
|                  | Device Manager In<br>our conjuste. Use 9<br>anties of any device<br>Dever Signing                                |                          | to change the                                   |
|                  | Device Manager In<br>our computer. Use 9<br>anties of any device<br>Dever Signing<br>One<br>dware profiles poold | te Deriv                 | to change the                                   |
|                  | Device Manager In<br>our computer. Use 9<br>anties of any device<br>Dever Signing<br>One<br>dware profiles poold | te Deriv                 | to change the                                   |

Click "Device Manager"

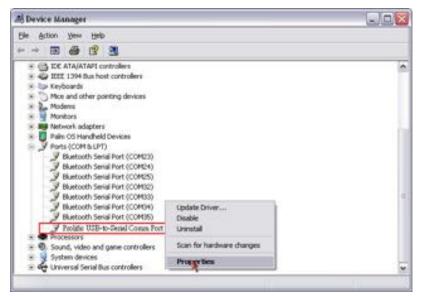

Select "COM & LPT" and find "Prolific USB Serial Port". Right mouse click (or double click) for the "Properties".

| Bits per second: 9600 v<br>Data bits: 8 v<br>Party: Nore v<br>Stop bits: 1 v<br>Reve control: Nore v<br>Advanced. Restors Defaults | ieneral Port Sette | 101 Driver Details | Resources |                  |
|----------------------------------------------------------------------------------------------------|--------------------|--------------------|-----------|------------------|
| Deta bits: 8 M<br>Party: None M<br>Stop bits: 1 M<br>Rew control: None M                                                           |                    | *                  |           |                  |
| Party: None M<br>Stop bits: 1 M<br>Row control: None M                                                                             |                    | Bits per second    | 9600      | v                |
| Step bits: 1 Minie                                                                                                    |                    | Deta bits:         | 8         | ×                |
| Flow control: None                                                                                                    |                    | Party:             | None      | ×                |
|                                                                                                    |                    | Stop bits:         | 1         | ×                |
| Advanced                                                                                                    |                    | Flew control:      | None      |                  |
|                                                                                                    |                    | - 10               | vanced    | Restore Defaults |

Select the Port Settings Tab. Click the Advanced button

| Elite FFD buffers legal     | res 16550 compatible UAP T)  |   |           | 1    | OK.   |
|-----------------------------|------------------------------|---|-----------|------|-------|
| Select lover settings to    | correct connection problems. |   |           | 1    | Carvo |
| Select higher settings fo   | x late pelomance             |   |           | 1    |       |
| Becave Buller Low(1)        |                              | ġ | High (14) | (14) | Detad |
| () Transmit Buffer (Love()) |                              | 0 | High (16) | (16) |       |

Manually set the COM Port number

| Download  | Settings            | <u>H</u> elp       |
|-----------|---------------------|--------------------|
| Extract I | Data via <u>C</u> ( | OM Port            |
| Extract I | Data via SI         | )Card <u>F</u> ile |
| COM Po    | ort <u>A</u> uto Co | onnect             |
| COM Po    | ort Settings        |                    |

| ection |                                                      | OK                                                           |
|--------|------------------------------------------------------|--------------------------------------------------------------|
|        | ~                                                    | Cancel                                                       |
| COM4   |                                                      |                                                              |
|        | COM2<br>COM3<br>COM5<br>COM5<br>COM5<br>COM7<br>COM8 | COM1<br>COM2<br>COM2<br>COM5<br>COM5<br>COM5<br>COM5<br>COM7 |

Set COM port

#### Step3: Start to Download

3-1. To download the patient data from Apex's CPAP device, click on "Download" from the Menu Bar and select the "Extract Data" function; the user's therapy data will be copied to your computer's memory (you can also click the "Download" Toolbar button).

Note that after a download, the data on the Apex's CPAP system will not be removed. Data in Apex's CPAP system can only be erased through the control panel on the device.

While downloading data, a progress indicator displays the percentage of data retrieved.

| JOWI | loading                                           |
|------|---------------------------------------------------|
|      | Extracting long term data                         |
|      | Index number 1                                    |
|      | (=)                                               |
|      | Cancel                                            |
| Ͻον  | vnload progress indicator                         |
|      |                                                   |
| Down | loading 👔                                         |
| Down | loading                                           |
| Down |                                                   |
| Down | Download successfully complete.                   |
| Down | Download successfully complete.<br>Index number 1 |

Download complete indicator

Once the data retrieval process has been completed, click "OK" and the Patient Profile screen will appear with the new information.

Software fails to download the data

If the connection to the CPAP Device fails, you will be informed by an error message. Please check the following:

- Check if the Apex's CPAP device is powered on and in standby mode.
- Check if the USB cable is secured at both ends.
- Check if the connection between CPAP device and the computer is established by following Step 2 described above.

To stop the download, simply press the Close button in the top right corner of the progress window.

**Important**: Every time you download data to an existing patient file, all existing usage data for that patient will be erased. So, if it is important to retain existing data, remember to save the existing data to another file before downloading new data. The other option is to ALWAYS save the data to a new file after downloading.

## 3.16 Help

To obtain help for the software, click on the "Help" Tool Bar button. The Help documentation will appear in PDF format.

## 3.17 Patient Profile Tab & Clinical Details Tab

General patient information can be viewed from two of the Information Tabs at the bottom of the main menu. This includes the "Patient Profile" and "Clinical Details" tab. Both tabs have an "Edit" Button in the lower right corner that you can press to access an "Edit" screen where you can modify/add information.

| • • • •                   | a 🖷 🛷 🛞 | ······································ |                      |                                                                    |  |
|---------------------------|---------|----------------------------------------|----------------------|--------------------------------------------------------------------|--|
| (Natas :<br>Natas :<br>Ge |         | et Date<br>a Update                    |                      | Device Brand : Apex Medical<br>Device Model: XT series / KH senses |  |
| Name :                    |         |                                        | Physician :          |                                                                    |  |
|                           |         |                                        | Sheep Lab (          |                                                                    |  |
| ID No :                   |         |                                        | Equipment Provider : |                                                                    |  |
| Chart NO, (               |         |                                        | Insurance Company :  |                                                                    |  |
| Ses :                     |         |                                        |                      |                                                                    |  |
| Date of Birth (           |         |                                        |                      |                                                                    |  |
| Ethnic Calegory :         |         |                                        |                      |                                                                    |  |
| Address (                 |         |                                        |                      |                                                                    |  |
| Phone No.(Nome) :         |         |                                        |                      |                                                                    |  |
| Phone No.(Office) :       |         |                                        |                      |                                                                    |  |
| Cell Phone :              |         |                                        |                      |                                                                    |  |

Patient Profile View

| Device Brand : Aper Modead<br>Device Model XT series / KH series |
|------------------------------------------------------------------|
|                                                                  |
| Bed Time :                                                       |
| Average Sleep Hours :                                            |
| Epworth Sinepineus Score(ESS):                                   |
| Giagnostic AH :                                                  |
| Therapoutic AH :                                                 |
| Pressure Prescribed :                                            |
| Current Ramp Time :                                              |
| Mask (                                                           |
| Wanidflier System :                                              |
| 14                                                               |
|                                                                  |

**Clinical Details View** 

## 3.18 Patient Notes Tab

The Patients Notes tab is a simple way to attach your own notes to the current patient file. To view and edit the patient notes, go to "Edit" (Menu Bar) -> "Patient Notes". When the "Patient Notes" window appears, you can click on any of the line items where you can add or edit your notes. The maximum number of notes is 20.

| 9                 |                         |  | 3 | 9 | Q | (8) |                  | 8                              |                                                                      |           |
|-------------------|-------------------------|--|---|---|---|-----|------------------|--------------------------------|----------------------------------------------------------------------|-----------|
|                   | Natur :<br>Galer  <br>F |  |   |   |   |     | Duor :<br>Update |                                | Device Brand - Apex Moderal<br>Device Model   XT series / 4CH series |           |
| NO. Date and Time |                         |  |   |   |   |     |                  | Notes (NI characters per live) |                                                                      |           |
|                   | 1                       |  |   |   |   |     |                  |                                |                                                                      |           |
|                   | 1                       |  |   |   |   |     |                  |                                |                                                                      |           |
|                   | 3                       |  |   |   |   |     |                  |                                |                                                                      |           |
|                   | 4                       |  |   |   |   |     |                  |                                |                                                                      |           |
|                   | 5                       |  |   |   |   |     |                  |                                |                                                                      |           |
|                   | 6                       |  |   |   |   |     |                  |                                |                                                                      |           |
|                   | 1                       |  |   |   |   |     |                  |                                |                                                                      |           |
|                   | 8                       |  |   |   |   |     |                  |                                |                                                                      |           |
|                   | 9                       |  |   |   |   |     |                  |                                |                                                                      |           |
|                   | 10                      |  |   |   |   |     |                  |                                |                                                                      |           |
|                   | 12                      |  |   |   |   |     |                  |                                |                                                                      |           |
|                   | 12                      |  |   |   |   |     |                  |                                |                                                                      |           |
|                   | 14                      |  |   |   |   |     |                  |                                |                                                                      |           |
|                   | 15                      |  |   |   |   |     |                  |                                |                                                                      |           |
|                   | 16                      |  |   |   |   |     |                  |                                |                                                                      |           |
|                   | 17                      |  |   |   |   |     |                  |                                |                                                                      |           |
|                   | 18                      |  |   |   |   |     |                  |                                |                                                                      |           |
|                   | 19                      |  |   |   |   |     |                  |                                |                                                                      |           |
|                   |                         |  |   |   |   |     |                  |                                | 1                                                                    | Clear Ad. |
|                   |                         |  |   |   |   |     |                  |                                |                                                                      |           |

Patient Notes

## 3.19 Total Time Tab

Total Time Tab displays a general overview of the device operating records for each day. The Total Time data has two sections. The left panel is the cumulated operating time for the device which is defined as the time airflow is flowing through the tube (whether or not the patient has donned the mask). The right panel shows the times during the day that the device was operating.

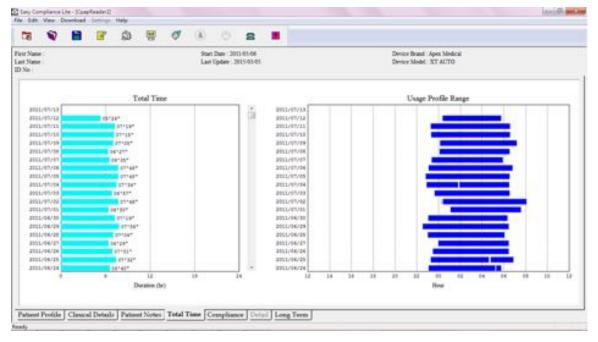

Total Time Tab

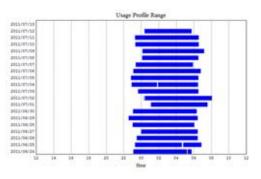

View of Usage Profile Range (right panel)

The Usage Profile Range (right panel) displays the time of day during which the device is running. A 24-hour period is shown as a horizontal bar, and starts at 12pm (noon) in order to capture one night on a continuous single line (since the devices is typically used at night).

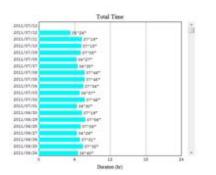

View of the cumulated daily device operating time

## 3.20 Compliance Tab

Compliance Tab displays an overview of the compliance records for each day. The Compliance tab is composed of two sections; the left panel is the cumulated daily compliance time recorded for each day; the right panel is the times during the day that the patient is receiving treatment.

Compliance time is the time that the device is delivering airflow AND the patient is wearing the mask.

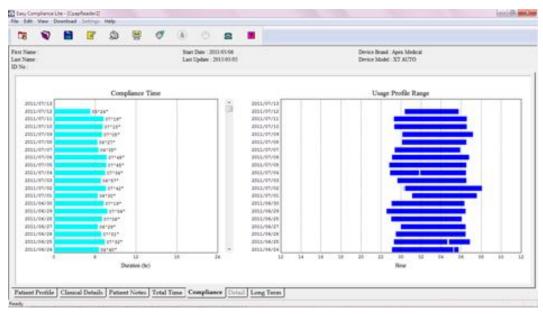

Compliance Tab

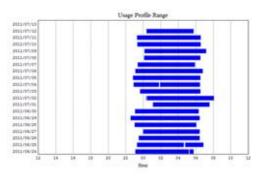

View of compliance usage profile range

The Compliance Usage Profile Range displays the times during the day where the patient is receiving treatment. A 24-hour period is shown as a horizontal bar and begins at 12pm in order to capture one night on a continuous single line.

- **Note**: In order to leave the patient enough time to settle into a relaxed state, the first 15 minutes of each session is not recorded by the Apex's CPAP device.
- **Note**: The compliance time and pressure data will be captured every 15-minute in the Apex's CPAP system and user may turn off the device by pressing "START/STANDBY" button on the device. If a usage session is ended up by low pressure auto-off function instead of normally turning off manually, the compliance record shorter than 15-minute session will NOT be shown on the compliance view even though it is stored in the device memory. Therefore, there might be a few minutes difference in the meter record between software and the device LCD.

There might be a slight discrepancy between the information on the Compliance tab and the data on the Apex's CPAP device. If, at the end of a usage session, there was a drop in pressure in the mask (mask slips off), the last few minutes of a 15-minute session may NOT show on the Compliance tab (though it is recorded on the CPAP device).

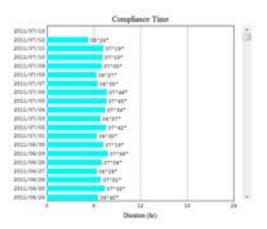

View of cumulated daily compliance time

## 3.21 Long Term Data

The Long Term data shows various statistical information regarding patient data. This tab is separated to two sections; the left panel is the daily pressure graph and right panel is the analysis data. The analysis data is composed of three pages which are Pressure, Compliance and Events.

#### <u>Time Edit</u>

To change the parameters for the Long Term data, you can click "Time Edit" button at the top-right of Long Term tab. And then an "Analysis Time Edit" window will display. Here, you can configure the select period and minimal compliance.

- Selected period: The time period will be covered in the long term data.
- Minimal Compliance: This is used to calculate the percentage of days that the user reached the "Minimum" hours of treatment

| 85-0<br>13-0                           | 10,0<br>12,0 | Anadysis Period<br>Niari Time Possel<br>End Time                                                                            |
|----------------------------------------|--------------|----------------------------------------------------------------------------------------------------|
| 16.9<br>16.9                           | 64.0<br>54.0 | Cirel Pressure<br>Armage Pressure (extRCO)<br>Armage POS Processile Pressure (extRCO)                                       |
| 11000000000000000000000000000000000000 | 41.0 Mattage | Taol Loda Arenge<br>Areng Loda (J2N) : Arenge<br>Lowes Loda (J2N) :<br>Nglees Loda (J2N) :<br>Arenge Loga Loda Time (min) : |
| 2.0                                    | 8.8          | Pressure Minispran                                                                                                    |
| Date                                   | 10           | Tata % 40<br>0<br>0<br>0<br>0<br>0<br>0<br>0<br>0<br>0<br>0<br>0<br>0<br>0                                                  |

Time Edit.

| to      | 2009/ 5/29    | ~       |
|---------|---------------|---------|
|         |               |         |
| sup. to | 1 -           | hour(s) |
|         | Cancel        |         |
|         | to<br>sup. to | sup. to |

Edit Analysis settings

#### <u>Pressure</u>

This page provides the information about average pressure & leakage.

- Used Pressure
- Average Pressure: The average pressure over the time period.
- Average 90th Percentile Pressure: The pressure that user is stayed equal or lower of it for 90% of the time.
- Average Leak: The average leak for the time period.
- Lowest Leak: The average lowest leak for the time period.
- Highest Leak: The average highest leak for the time period.
- Average Large Leak Time: The average time of large leak for any one day.
- Pressure Graph: Pressure graph is a histogram that displays the average pressure levels delivered on any particular a day.

| 10                                 |                                                              | 8 | R | ۵ | 團 | Q.     |    |                          | 8    |                                                                                                    |                                                                                                    |
|------------------------------------|--------------------------------------------------------------|---|---|---|---|--------|----|--------------------------|------|----------------------------------------------------------------------------------------------------|----------------------------------------------------------------------------------------------------|
| First Name<br>Last Name<br>ID No : |                                                              |   |   |   |   |        |    | Date: 305<br>Opdiate: 30 |      |                                                                                                    | Device Road Apen Melical<br>Device Medici XT AUTO                                                                                                    |
|                                    | 844,<br>844,<br>144,<br>144,<br>144,<br>144,<br>144,<br>144, |   |   | ļ |   |        | ľ, | Ļ                        | P 40 | 15-4<br>17-5<br>16-7<br>16-7<br>16-7<br>16-3<br>16-3<br>16-3<br>16-3<br>16-3<br>16-3<br>16-3<br>16-3 | Adaptis Pesid<br>Sun Tare: 2010/0016 Period: #f. der(s)<br>Tare for<br>Tare for<br>Period: Period: Period: #f. der(s)<br>Conf Neuroper Home (1997) #f. der<br>Arrange Period: (1997) #f. der<br>Arrange Period: (1997) #f. der<br>Arrange Period: (1997) #f. der<br>Arrange Period: (1997) #f. der<br>Arrange Period: (1997) #f. der<br>Arrange Lang Left Tare (1998) #f. der<br>Arrange Lang Left Tare (1998) #f. der<br>Arrange Lang Left Tare ( |
| ×                                  |                                                              |   |   |   | 1 | Trease |    | Complia                  |      | Deste                                                                                                | * 1 2 4 4 4 4 7 8 9 10 11 12 13 14 15 14 15 18 18 18<br>Pressart(cn)(DD)                                                                                                    |

Long Term Data – Pressure

#### **Compliance**

This page provides the information about compliance.

- Used Days
- Number of Days: The total number of days the user used (Utilization) and did not use (No Utilization) the device.
- Average of Days/Week: The average of days per week the user used (Utilization) and did not use (No Utilization) the device.
- % Average/Period: The percentage of days with device usage and without device usage.
- Util Time (Utilization Time)
- Average Compliance: The average daily compliance time per day.
- Min. Compliance: The least amount compliance time for any one day.
- Max. Compliance: The most amount of compliance time for any one day.
- > Analysis

This section provides the information about the days that reach a minimum number of compliance hours. The minimum compliance hour is defined in Long Term  $\rightarrow$  Time Edit  $\rightarrow$  Minimal Compliance

- Selected Period >= x h/d: The number of days that reached a minimum number of compliance hours.
- % of Utilization Days days with usage >= x h/d: The percentage of days that reached a minimum number of compliance hours.

| Easy Core<br>Edit   | staturi.                                                                | te - Koasi<br>serviced | Aeader() | riely:   |   |          |   |                     |           |                                                                    | Bisel                                                                                                    |
|---------------------|-------------------------------------------------------------------------|------------------------|----------|----------|---|----------|---|---------------------|-----------|--------------------------------------------------------------------|----------------------------------------------------------------------------------------------------|
| 10                  |                                                                         |                        | R        | ٩        | 8 | ø        |   |                     | 8         |                                                                    |                                                                                                    |
| t Nation<br>Nation  |                                                                         |                        |          |          |   |          |   | Deer 20<br>Option 2 | 053.05.05 |                                                                    | Device Board: Apen Medical<br>Device Model: XT AUTO                                                                                                    |
|                     | #-1 F                                                                   |                        |          |          |   |          |   |                     |           | 19.4                                                               | Azalysk Period<br>Sent Time 2011/03/06 Period 68.46(5)<br>Sent Time 2011/03/12 Time Sent                                                                                                    |
| Pressore in such as | 18.4<br>16.4<br>16.4<br>10.4<br>10.4<br>6.4<br>6.4<br>6.4<br>6.4<br>6.4 |                        |          | 4        |   | <b>v</b> | 4 | 6                   |           | - 77.3<br>- 86.4<br>- 86.4<br>- 86.4<br>- 86.4<br>- 86.3<br>- 16.3 | Long Days         Utilization         No Utilization           Strange of Dependent         4.0         3.6           Average of Dependent         4.3         2.7           CAST Data         2.8         2.8           Average of Dependent         4.8         3.0           Average Compliance(her)         6.8         4.3           Average Compliance(her)         6.8         4.3           Average Compliance(her)         1.9         3.9           Avadeption         1.9         3.9                                                                                                    |
|                     | 2.4                                                                     |                        |          | <b>.</b> |   |          |   | Cont                |           | 113<br>143<br>044                                                  | Second Press - 4 Tar Cycle - 41 Second Press - 41 Second Press - 4 |

Long Term Data – Compliance

#### **Events**

This page provides the information about total number or index (average events/hours) of detected events.

- AHI: The total number or index of apnea plus hypopnea.
- Apnea: The total number or index of apnea.
- Hypopnea: The total number or index of Hypopnea.
- Vibratory Snoring: The total number or index of snoring.

| tra Saar<br>ar Saar | Start Date : 2011-05-06<br>Last Update : 2013-05-05 | <br>Device Board Apen Medical<br>Device Model XT AUTO                                                                                            | C                                                                                                    |
|---------------------|-----------------------------------------------------|----------------------------------------------------------------------------------------------------|----------------------------------------------------------------------------------------------------|
|                     |                                                     | 2010/09/56 Pened of Accio<br>2010/09/12<br>Nambe<br>1156<br>2013<br>2013<br>2014<br>2015<br>2015<br>2015<br>2015<br>2015<br>2015<br>2015<br>2015 | 3m fdt<br>300 (14)<br>24<br>25<br>25<br>25<br>25<br>25<br>25<br>25<br>25<br>25<br>25<br>25<br>25<br>25 |

Long Term Data – Events